# **GUÍA DE REGISTRO Y MATRICULACIÓN EN PLATAFORMA VIRTUAL**

[https://edu.minfin.gob.gt](https://edu.minfin.gob.gt/)

## **REGISTRO EN LA PLATAFORMA**

NOTA IMPORTANTE: Si usted ya realizo el registro en la plataforma virtual [https://edu.minfin.gob.gt](https://edu.minfin.gob.gt/) en cursos anteriores, deberá ingresar como normalmente lo ha hecho, luego continuar con los pasos del 5 al 14.

1. Ingrese al siguiente enlace: [https://edu.minfin.gob.gt](https://edu.minfin.gob.gt/)

2. El registro únicamente se puede realizar con correos hotmail y gmail, de la siguiente manera:

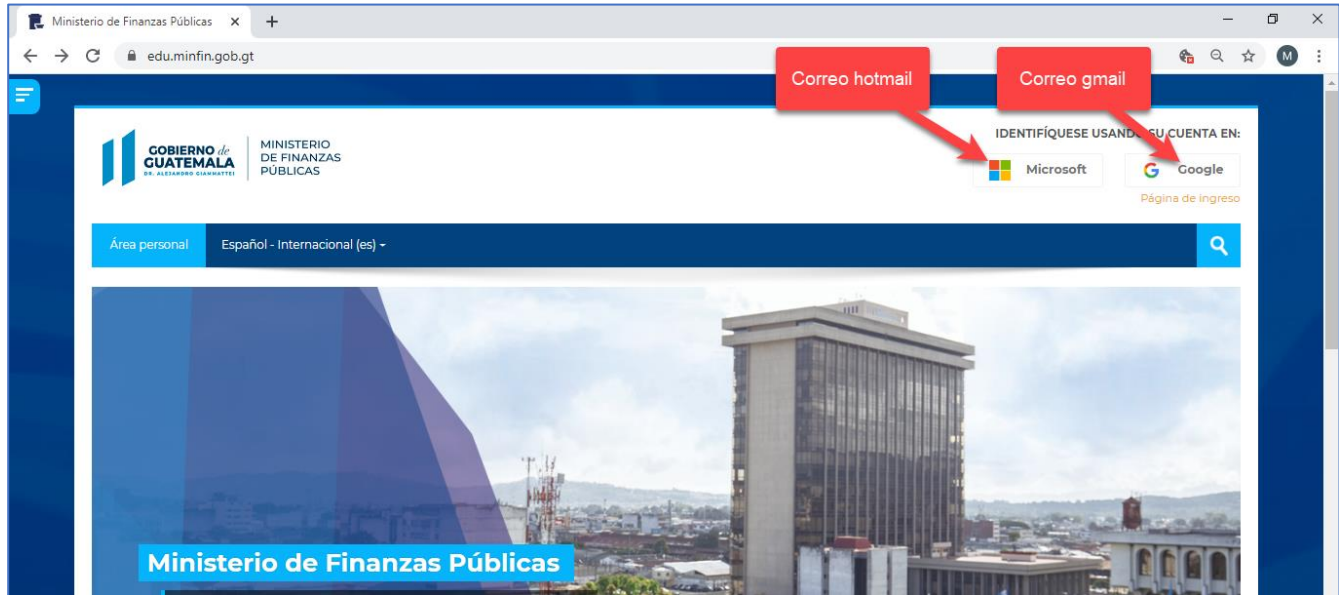

3. Se redireccionará a otra página (para correos hotmail "Microsoft" y para correos gmail "Google") en la cual le solicitará su correo y contraseña.

3.1 Registro con el correo de hotmail.

3.1.1 Escribir correo electrónico de hotmail.

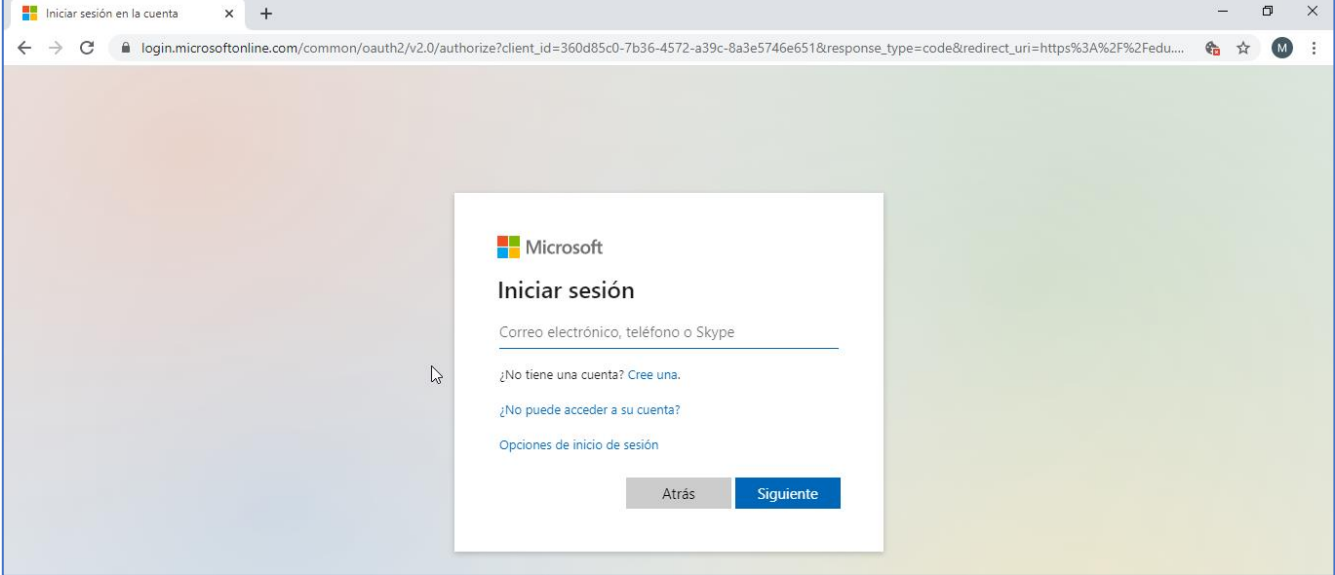

#### 3.1.2 Escribir contraseña de su correo electrónico de hotmail.

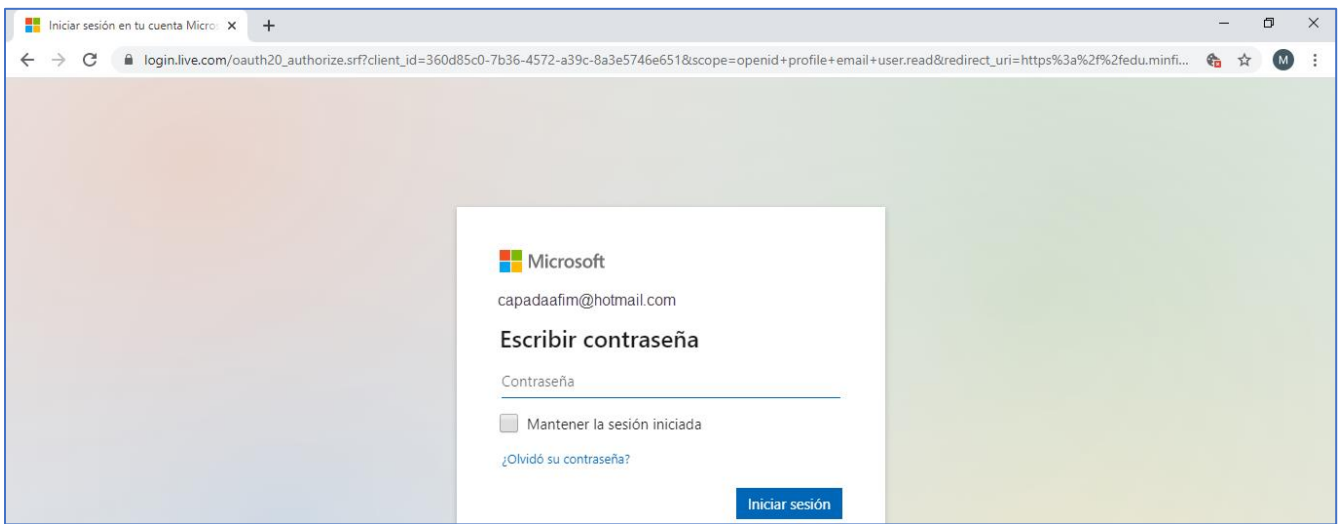

3.1.3 Automáticamente se le enviará a su correo electrónico un enlace de confirmación de la cuenta, el cual deberá seleccionar la parte encuadrada en rojo, y pegarla en la barra URL de cualquier navegador.

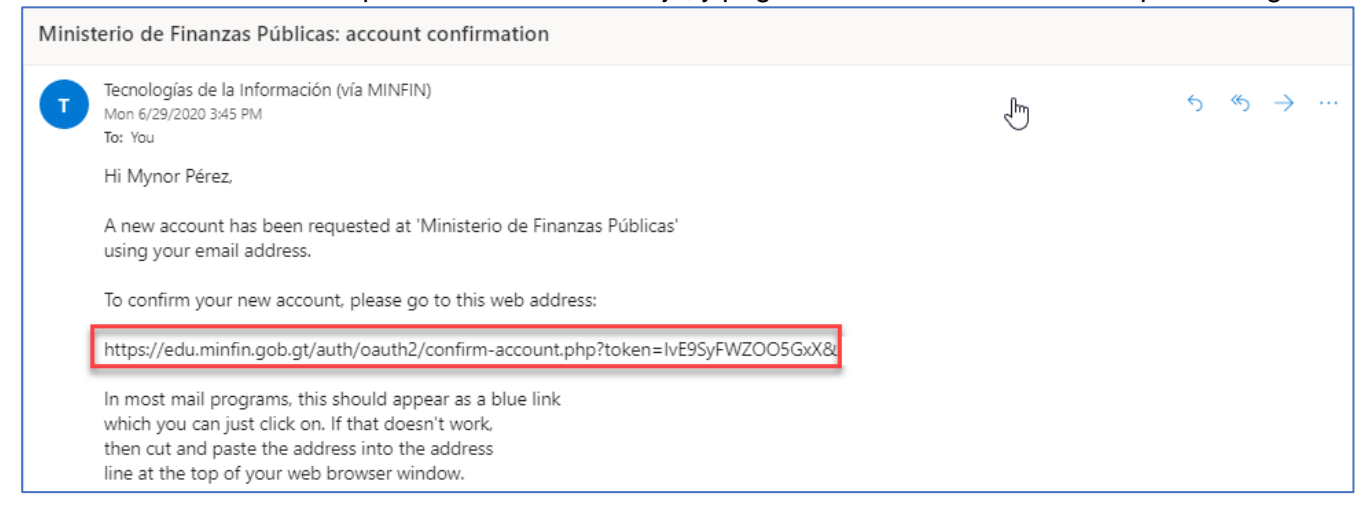

3.1.4 Le aparecerá la siguiente pantalla en la cual deberá dar clic en continuar.

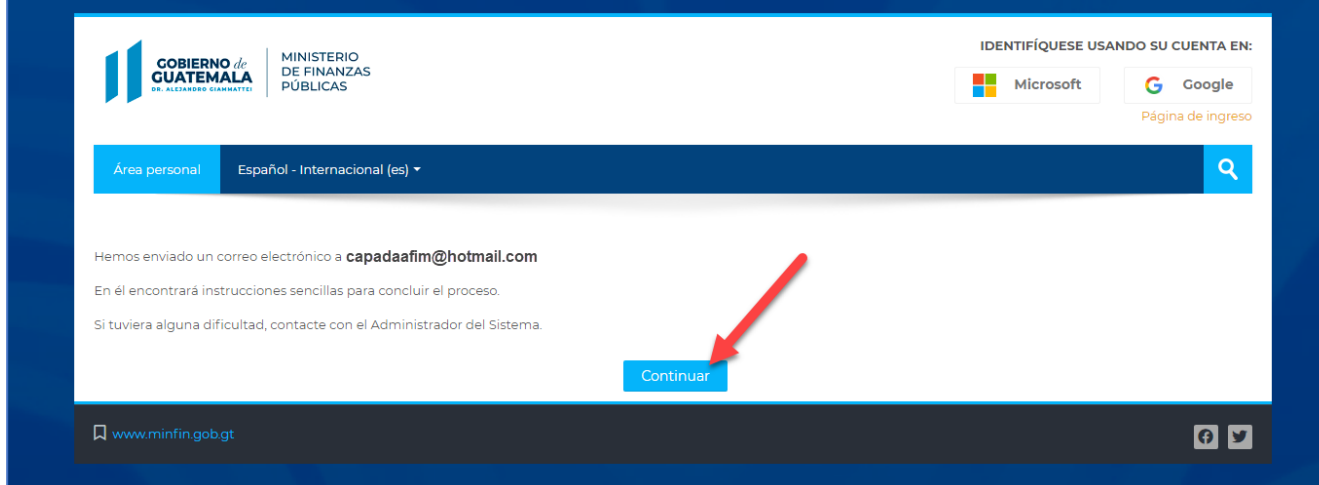

Ha concluido con el registro desde su correo hotmail, continúe en matriculación a cursos, paso 5.

## 3.2 Registro con el correo de gmail.

#### 3.2.1 Escribir el correo de Gmail.

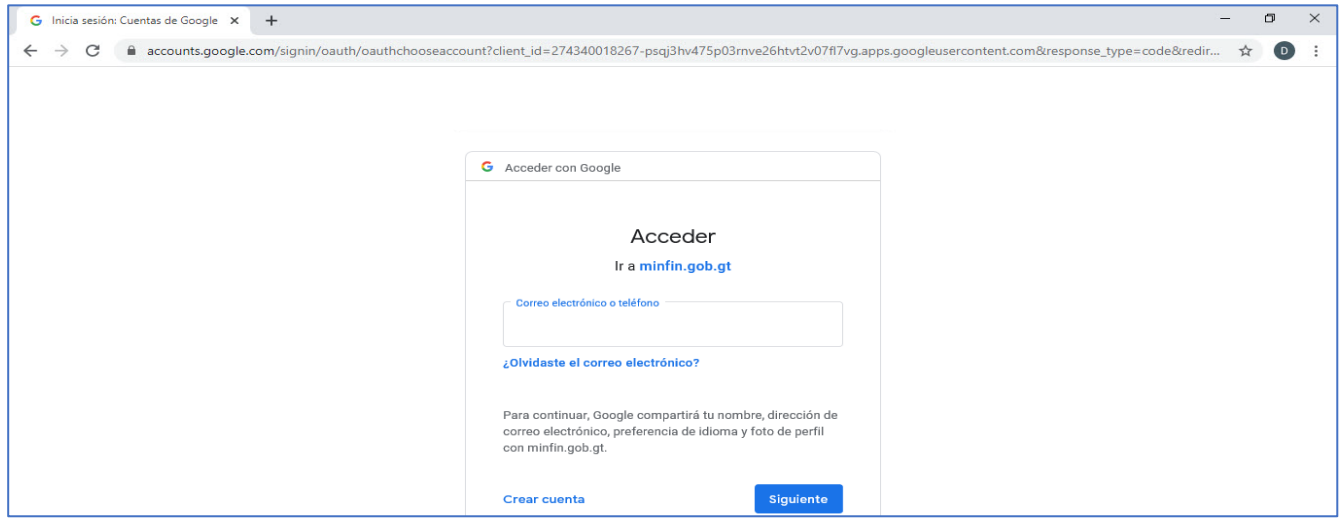

### 3.2.2 Escribir contraseña de su correo electrónico de gmail.

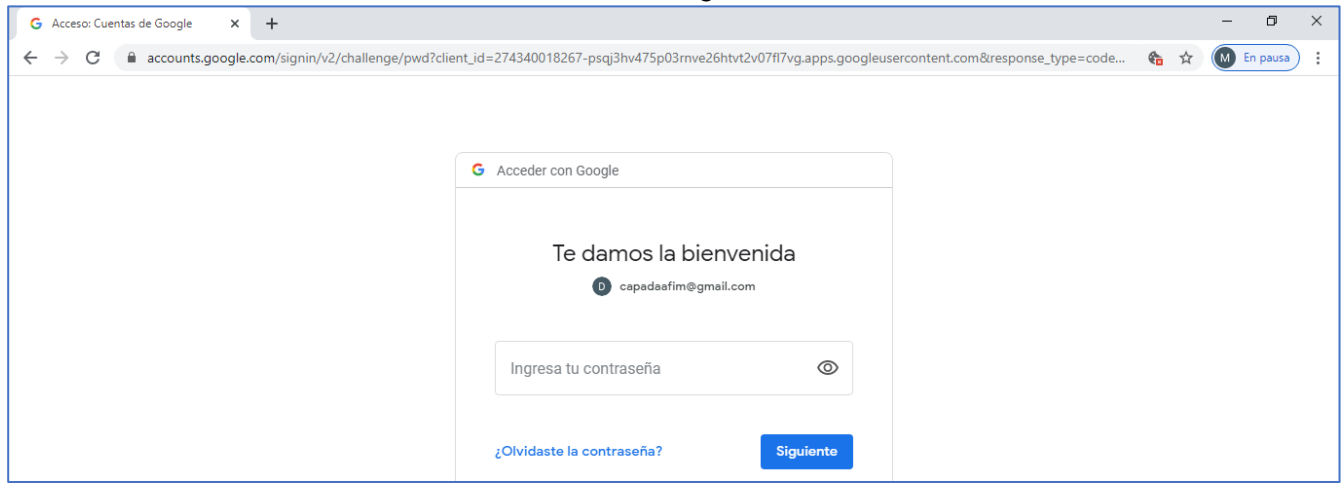

3.2.3 Automáticamente se le enviará a su correo electrónico un enlace de confirmación de la cuenta, al cual únicamente deberá darle clic al enlace que señala la flecha para confirmar su cuenta.

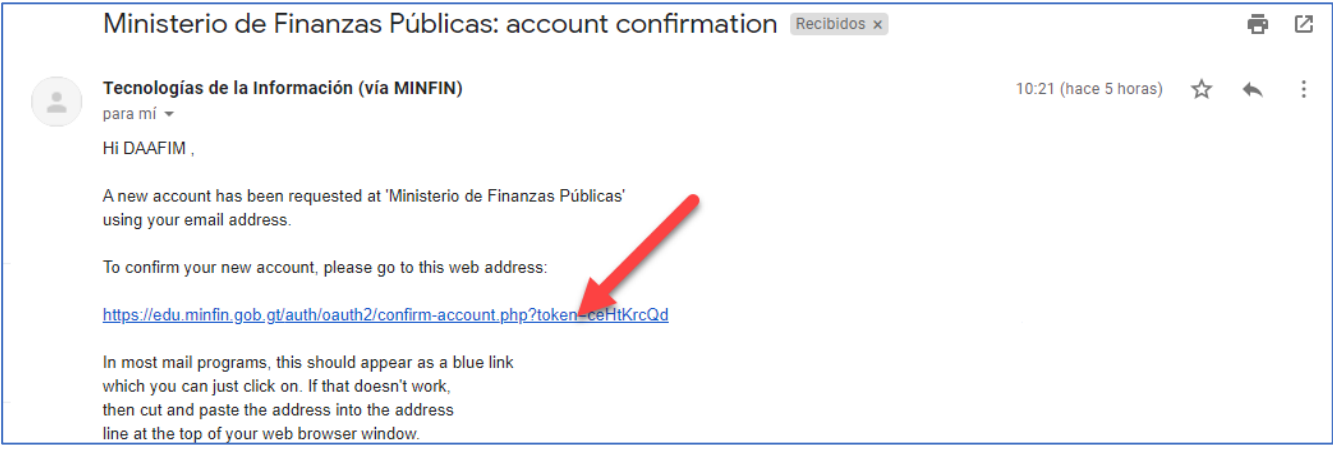

3.2.4 Le aparecerá la siguiente pantalla en la cual deberá dar clic en continuar.

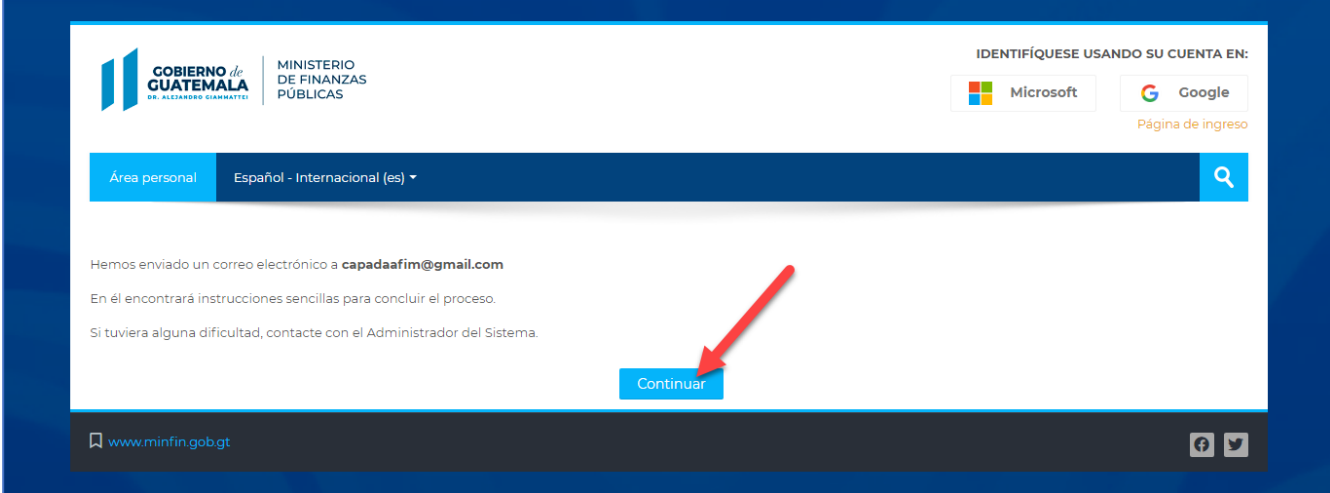

4. Luego le solicitará que actualice sus datos, es importante que actualice su Nombre y Apellidos completos con sus respectivas tildes en el apartado "Opcional" flecha 1 actualizar la información siguiente: Institución, Departamento y Teléfono; cuando haya finalizado con la respectiva actualización, dar clic en "Actualizar información personal" flecha 2.

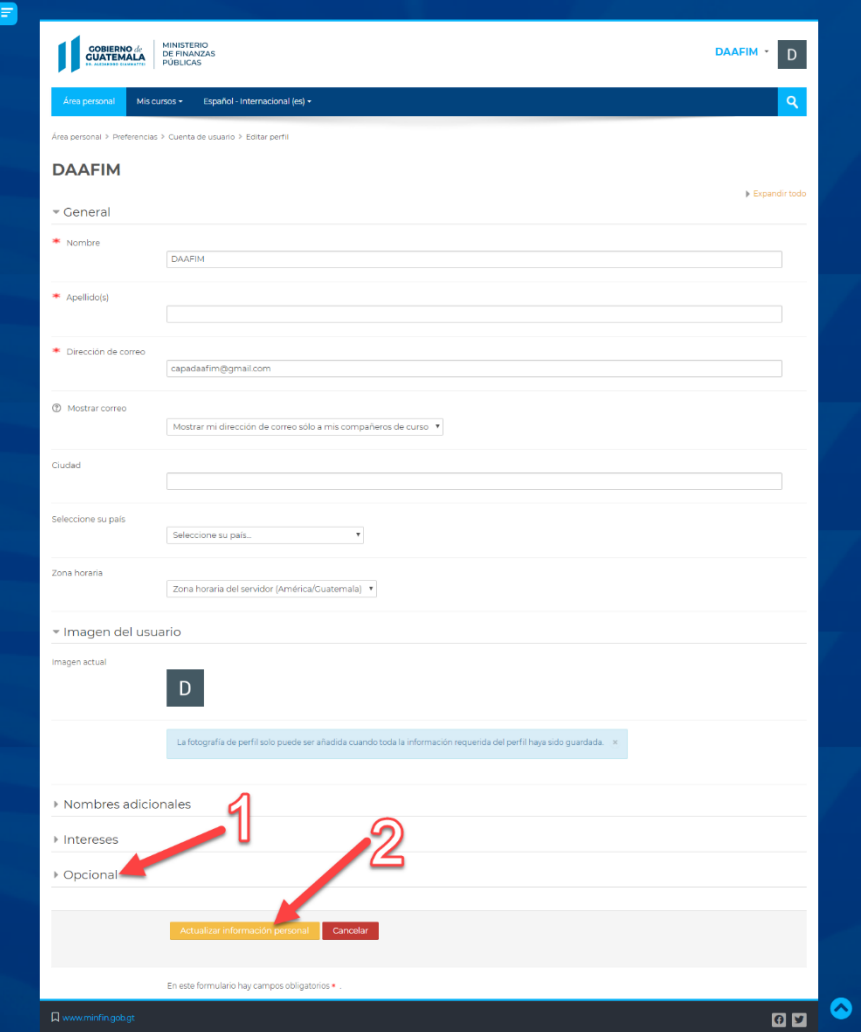

Ha concluido con el registro desde su correo Gmail.

## **MATRICULACIÓN A CURSOS**

5. Dar clic en la parte que indica la flecha.

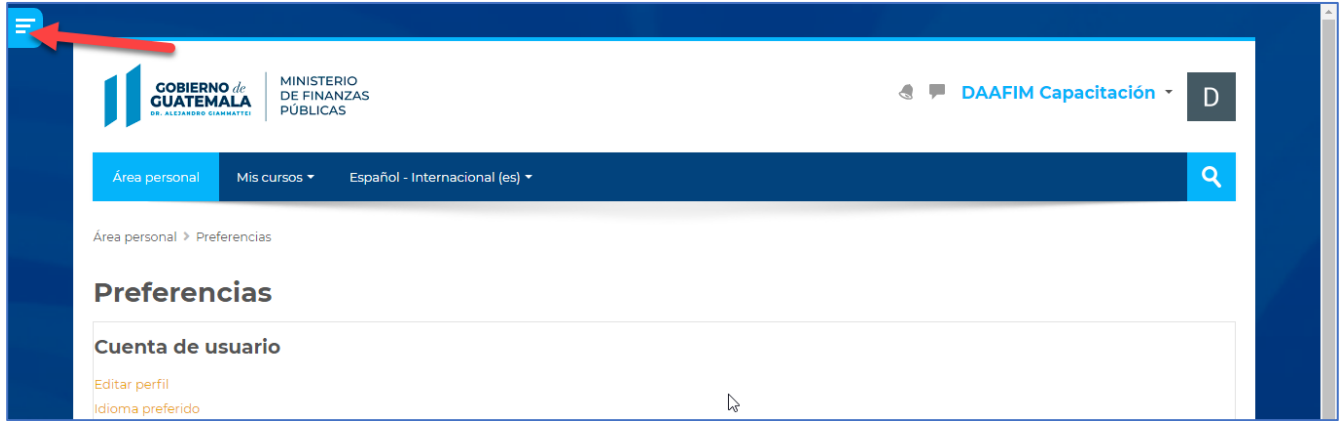

6. Se abrirá el menú de Navegación, dar clic en "Inicio del sitio" donde indica la flecha:

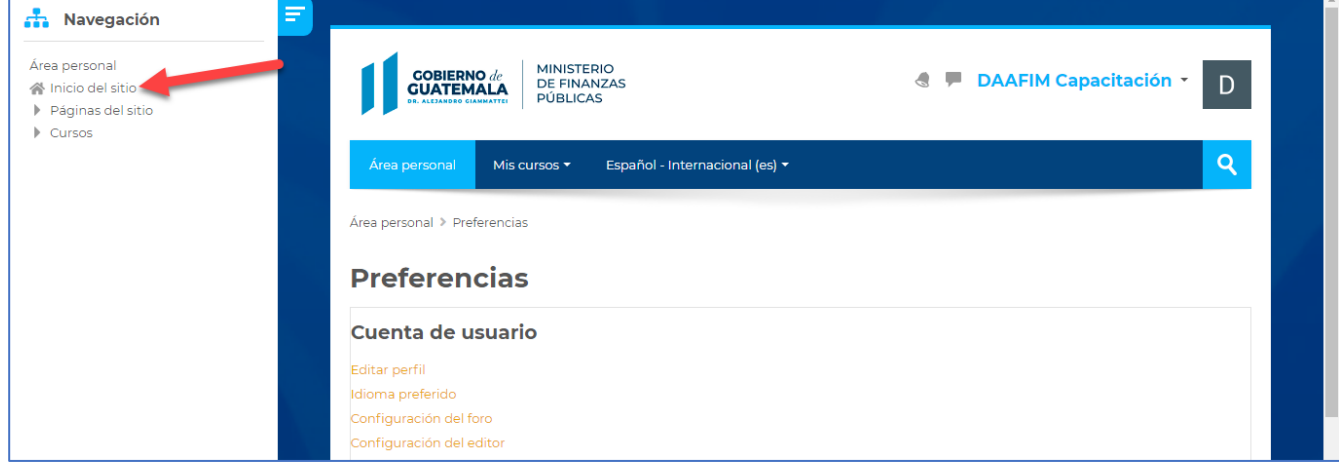

7. Haga una búsqueda del curso al cual le interese matricularse, luego dar clic en "Haga clic aquí para entrar al curso" flecha 1 o en el nombre del curso flecha 2:

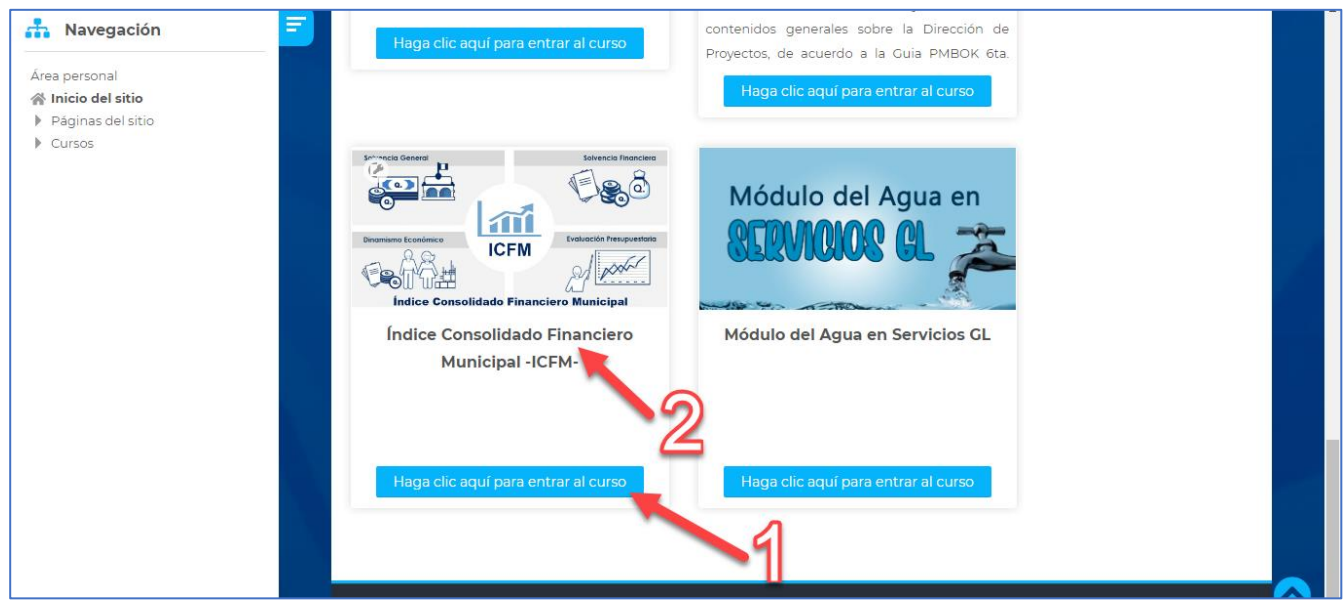

8. Escriba la clave de matriculación donde se indica con la flecha 1 y luego dar clic en "Matricularme" flecha 2, la clave de matriculación aparece en archivo "Clave de Matriculación".

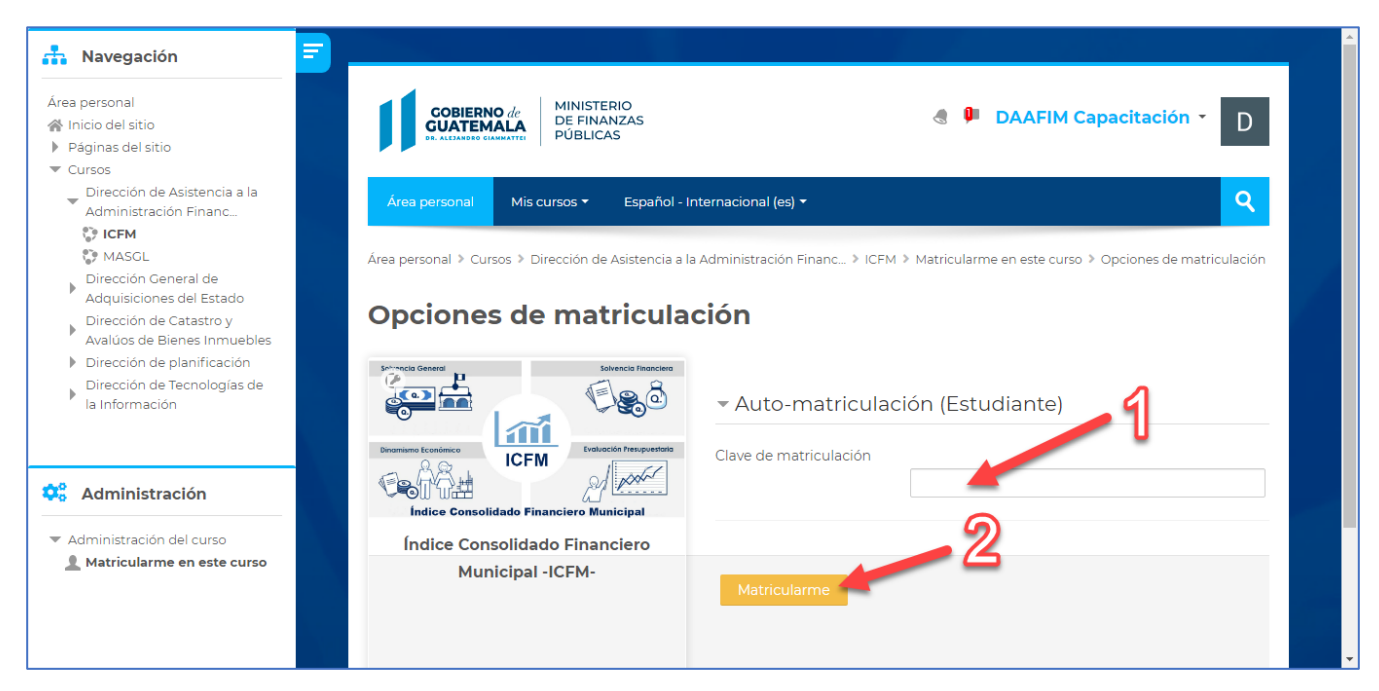

9. Después de realizar estos pasos, ya se encontrará matriculado en el curso virtual que haya elegido.

10. Para volver a ingresar a la plataforma (cuando ya se haya registrado) debe hacerlo con el correo electrónico que se registró y con su contraseña personal (contraseña de su correo).

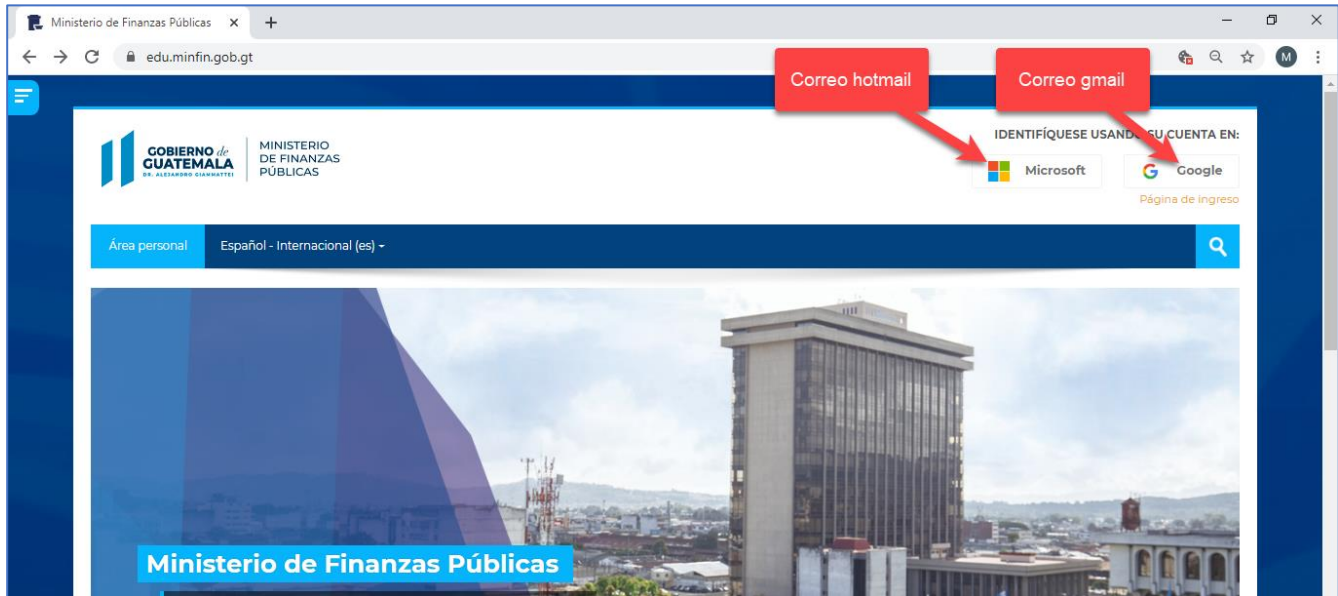

11. Otra forma para actualizar datos es dando clic donde indica la flecha.

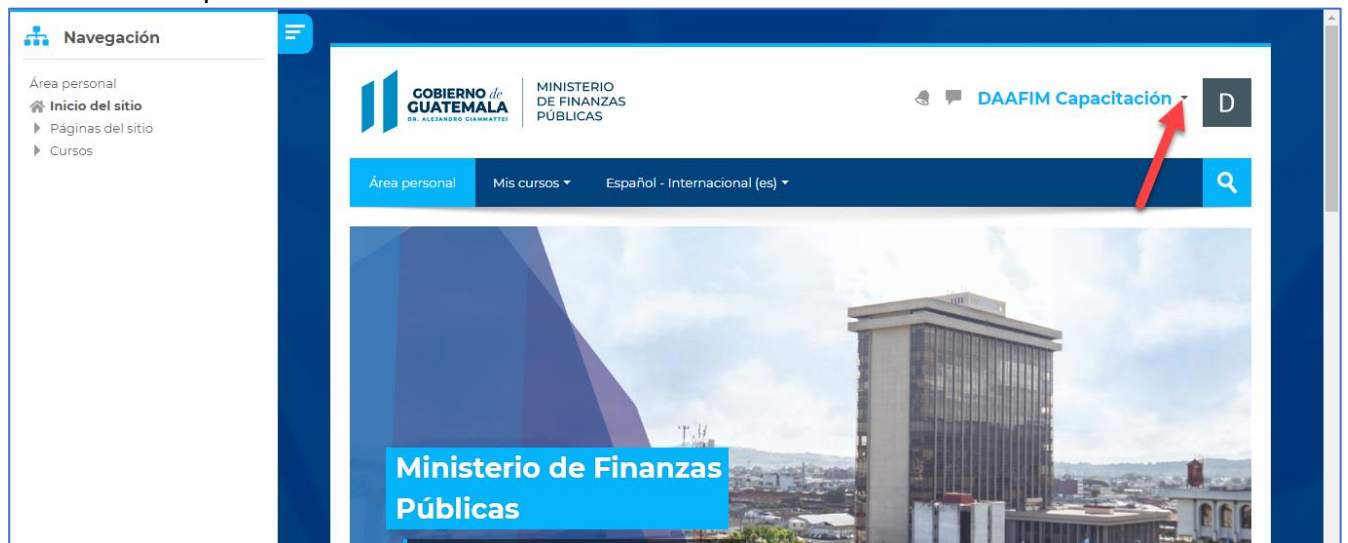

#### 12. Clic en "Perfil".

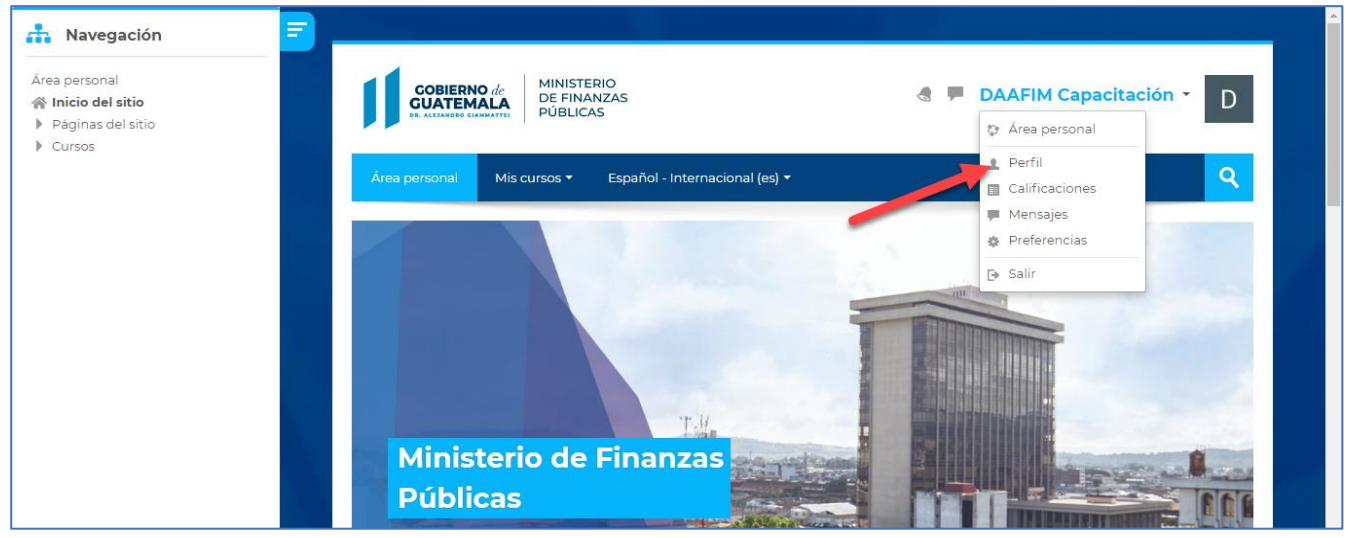

#### 13. Clic en "editar perfil".

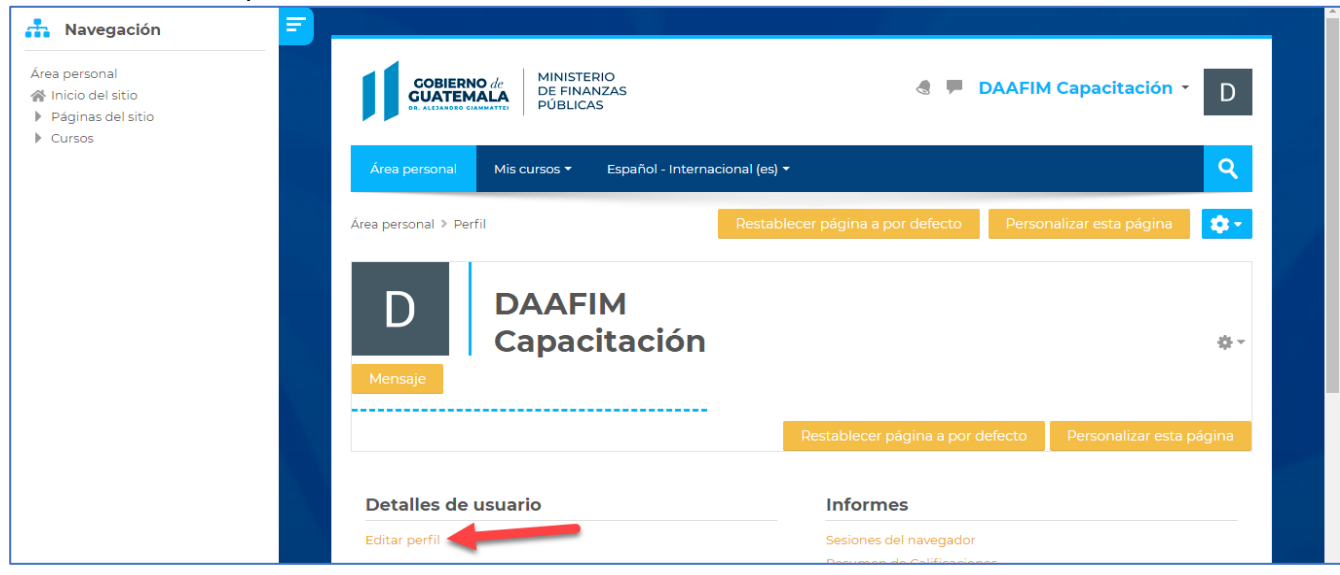

14. Actualizar información como se indicó en el paso No. 4 y luego dar clic en "Actualizar información personal.

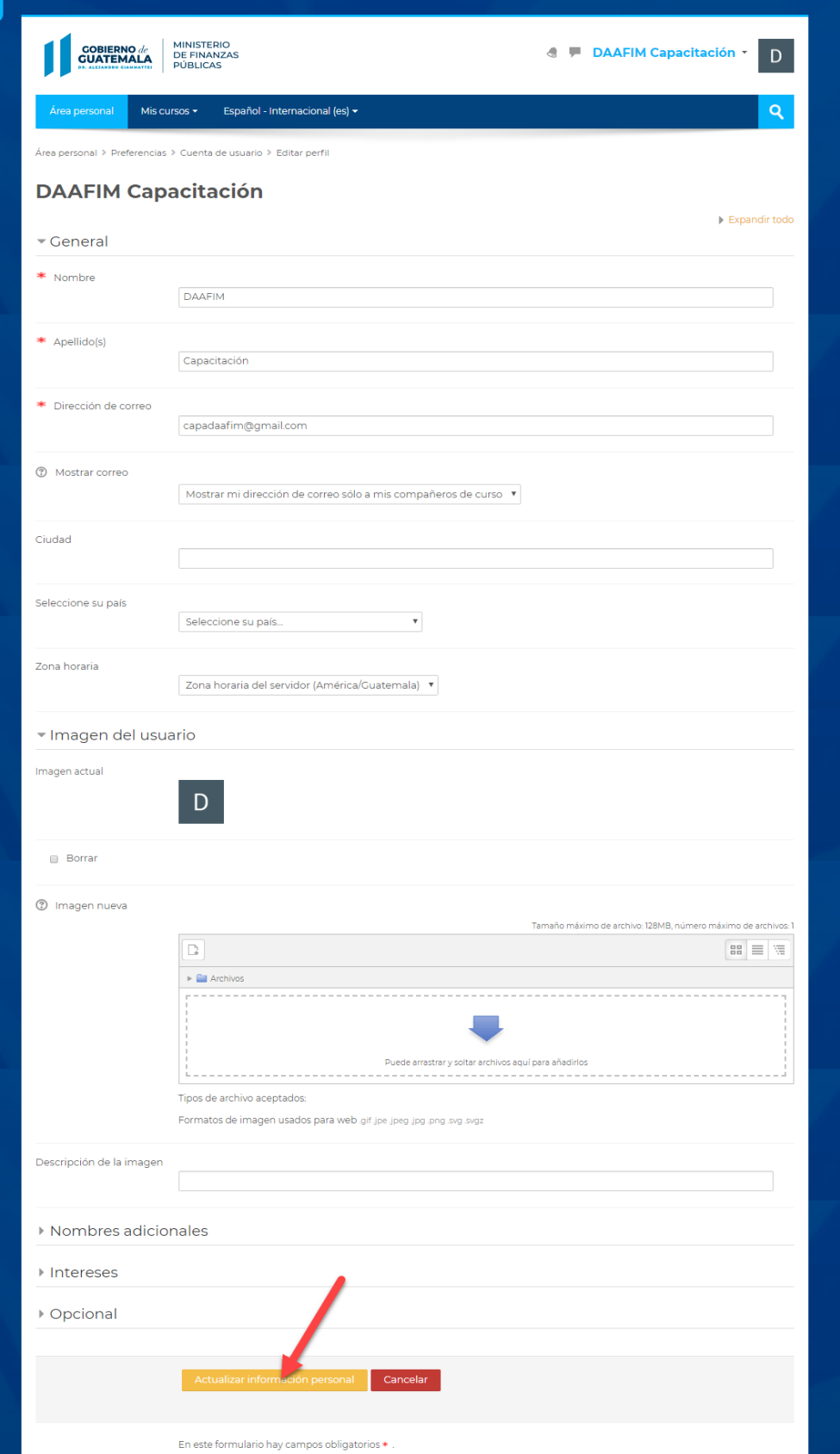